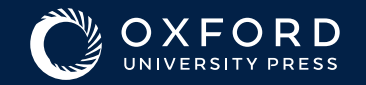

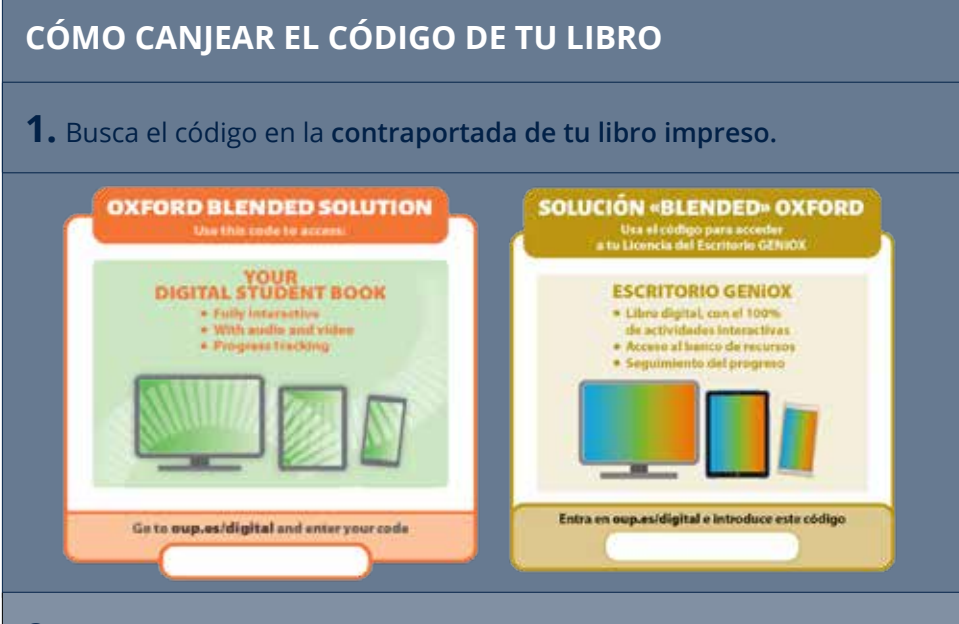

#### **2.** Ve a **[www.oup.es/digital](https://www.oup.es/digital)**

- **3.** Introduce el código y una dirección de **correo electrónico válida.**  Te mandaremos un mensaje con el enlace a tu **Biblioteca Digital.** Puede tardar unos minutos en llegar.
- **4.** Abre el mensaje y haz clic en **"Ir a tu Biblioteca Digital".**
- **5.** Haz clic en **"Aceptar y continuar"** y ya podrás ver tu **Biblioteca Digital.**
- **6.** Recomendamos que **guardes este enlace como favorito.** Si no, tu acceso a la Biblioteca Digital será siempre a través del correo original.
- **7.** Haz clic en la **portada de tu título** para acceder a sus contenidos digitales.

# **SI TU LIBRO ESTÁ EN BLINKLEARNING**

Sigue las instrucciones aquí: **[Registro en BlinkLearning](https://online.oupe.es/OUP/ayuda-alumnos/Alumno-BlinkLearning-Canjeo.pdf)** 

### **SI TU LIBRO ESTÁ EN OXFORD LEARNER'S BOOKSHELF (OLB)**

Sigue las instrucciones aquí: **[Registro en Oxford Learner's](https://online.oupe.es/OUP/ayuda-alumnos/Alumno-Oxford-Learners-Bookshelf.pdf)  [Bookshelf](https://online.oupe.es/OUP/ayuda-alumnos/Alumno-Oxford-Learners-Bookshelf.pdf)** 

### **SI TU LIBRO TIENE ACCESO A GO PANGEA**

Sigue las instrucciones aquí: **[Activar Go Pangea](https://online.oupe.es/OUP/ayuda-alumnos/Alumno-GoPangea.pdf)** 

# **Para dudas sobre otras plataformas, visita nuestra web de [videotutoriales.](https://www.oup.es/videotutoriales)**